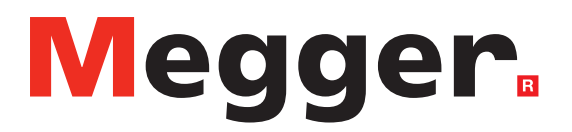

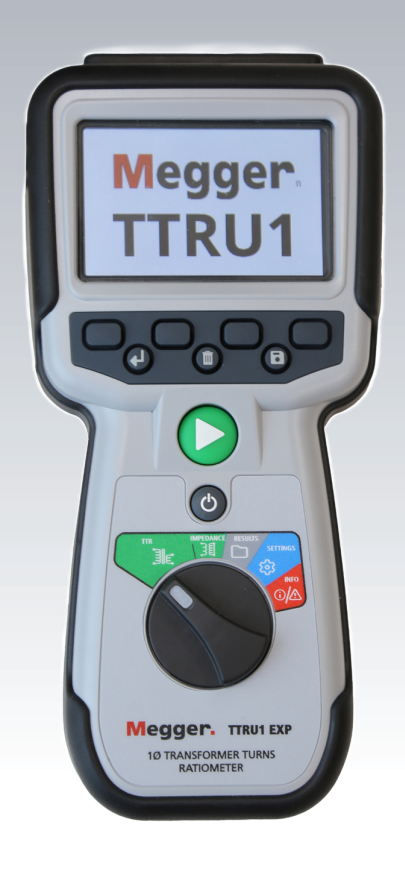

# TTRU1

### Handheld transformer turns ratiometer

*User Guide*

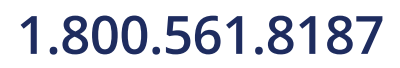

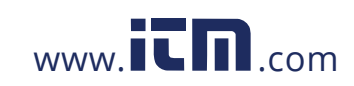

### **Notice**

The information presented in this manual is adequate for the intended use of the product. Use of the product or its individual instruments for purposes other than those specified herein requires confirmation of their validity and suitability from Megger. Refer to the warranty information below. Specifications are subject to change without notice.

### **WARRANTY**

Products supplied by Megger are warranted against defects in material and workmanship for a period of 1 years following shipment. The warranty is void in the event of abuse (failure to follow recommended operating procedures) or failure by the customer to perform specific maintenance as indicated in this manual.

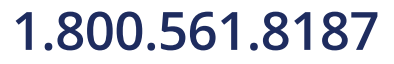

2

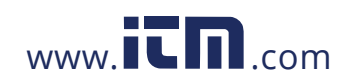

### **Contents**

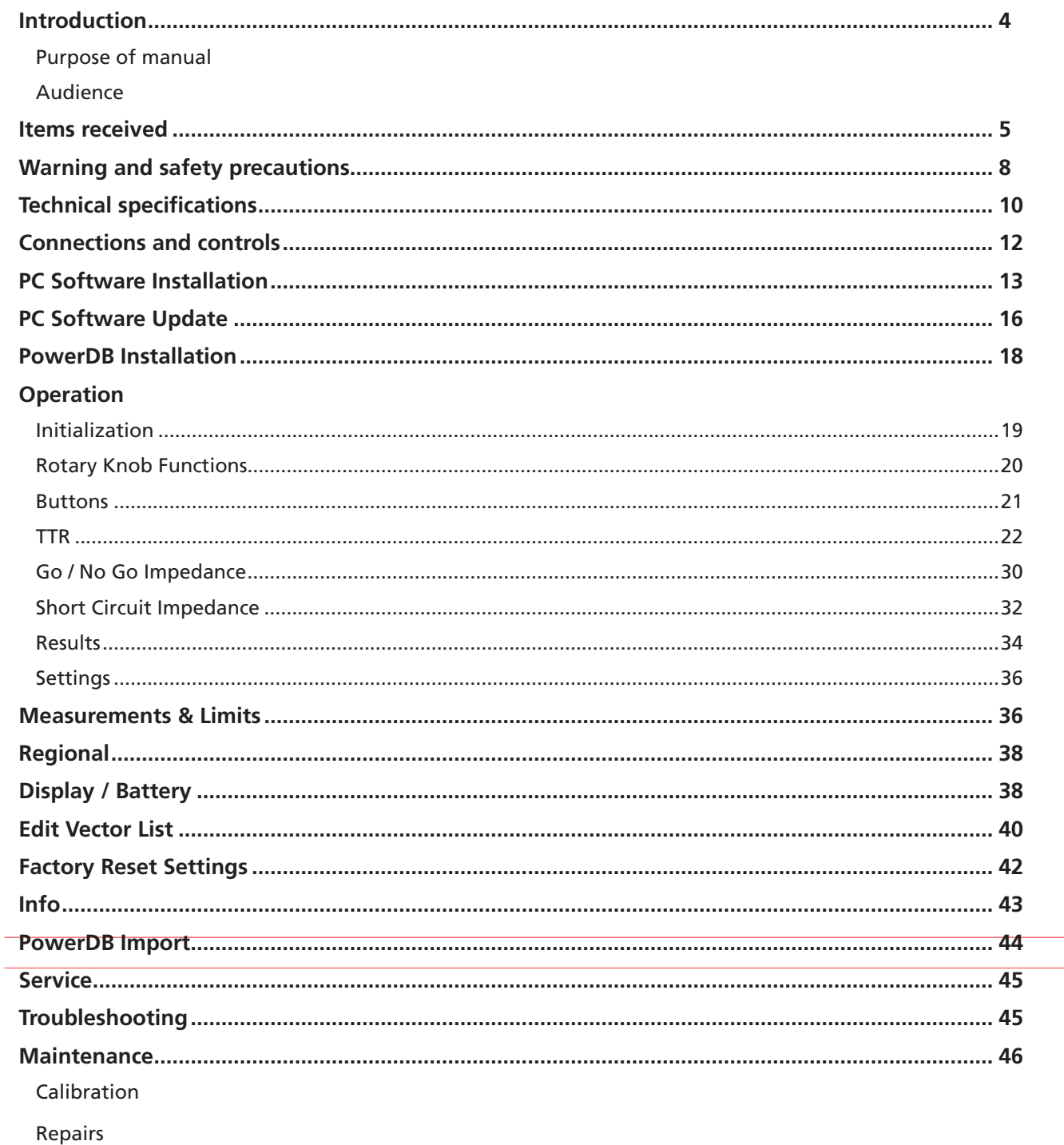

 $\mathsf 3$ 

### 1.800.561.8187

![](_page_2_Picture_5.jpeg)

### information@itm.com

#### **Introduction**

### **Introduction**

Thank you for your purchase of the Megger TTRU1 Handheld transformer turns ratiometer. The TTRU1 design emphasizes safety, reliability, and ease of use. It will provide you with the information you need to test power, distribution, and instrument transformers and make informed electromechanical maintenance decisions

#### **Purpose of this manual**

This document is the user manual for the Megger TTRU1 handheld transformer turns. It provides a description of the instrument as well as operating instructions. Read this manual before using the equipment, with special emphasis on all safety discussions.

#### **Audience**

This manual is for technical personnel who are familiar with the various transformer measurements performed by electrical test equipment and have a general understanding of their use and operation. Such personnel should also be thoroughly familiar with the hazards associated with the use of this equipment and should have received proper safety training.

If you find any discrepancies in the TTRU1 manual or have any comments, please send them to Megger via fax, e-mail, or phone.

4

![](_page_3_Picture_9.jpeg)

### **Items received**

### **TTRU1 Models**

![](_page_4_Picture_170.jpeg)

![](_page_4_Picture_171.jpeg)

![](_page_4_Picture_5.jpeg)

![](_page_4_Picture_7.jpeg)

#### **TTRU1 Leads**

![](_page_5_Picture_91.jpeg)

### **Included Accessories**

![](_page_5_Picture_92.jpeg)

![](_page_5_Picture_6.jpeg)

![](_page_6_Picture_94.jpeg)

### **Optional hardware accessories**

![](_page_6_Picture_95.jpeg)

![](_page_6_Picture_4.jpeg)

![](_page_6_Picture_5.jpeg)

![](_page_7_Picture_96.jpeg)

### **Warnings and safety precautions**

![](_page_7_Figure_3.jpeg)

![](_page_7_Picture_4.jpeg)

![](_page_7_Picture_5.jpeg)

### **Warnings and safety precautions**

**Safety Warnings and safety precautions**

![](_page_8_Picture_3.jpeg)

### **WARNING!**

Death, serious injury, or fire hazard could result from improper use of this instrument. Read and understand this manual before installing this instrument.

Do not use parts other than those provided by Megger.

Usage of this instrument must comply with the National Electric Code and any additional safety requirements applicable to your country and company policies.

Qualified personnel MUST perform operation and maintenance of this instrument. The National Electrical Code defines a qualified person as one familiar with the construction and operation of the equipment and the hazards involved.

#### **Safety Precautions**

Take the following safety precautions whenever the instrument is used:

- Wear safety glasses and insulated gloves when making circuit connections
- Hands, shoes, floor/ground must be dry when making any connection to a powered line

These warnings and safety precautions are to be used where appropriate when following instructions in this manual.

### **CAUTION!**

![](_page_8_Picture_15.jpeg)

The equipment could be impaired from improper use not specified in this user guide. Read the complete manual before use.

### **CAUTION!**

![](_page_8_Picture_18.jpeg)

Only use NiMH and Alkaline AA batteries.Do not mix NiMH/Alkaline batteries. Do not use non-rechargeable batteries when the battery setting is set to NiMH.

### **CAUTION!**

![](_page_8_Picture_21.jpeg)

![](_page_8_Picture_23.jpeg)

# **1.800.561.8187** www.itm.com information@itm.com

9

#### **SPECIFICATIONS**

### **SPECIFICATIONS**

#### **SPECIFICATIONS**

#### **Input power**

6 x IEC LR6 1.5 V alkaline (AA) 6 x IEC HR6 1.2 V NiMH rechargeable (AA)

### **Battery life**

1000 TTR tests on a single charge Storage: 1+ years NiMH, 5+ years alkaline

#### **Battery charging**

USB-C when set to NiMH batteries Protection against alkaline charging PowerEx PRO NiMH battery charging: 0 to 45 °C.

#### **Output**

Voltage Single phase, 1-50 V Current 0.1 mA – 1 A

#### **Regulatory**

![](_page_9_Picture_242.jpeg)

#### **Transformer testing standards**

![](_page_9_Picture_243.jpeg)

22.8 x 10.5 x 7.5 cm 8.98 x 4.1 x 2.95 in **Weight**

1 kg 2.2 lbs

#### **Case**

Heavy duty over-molded case with built-in connection for hook strap. Carry case with quick start guide, belt loop hook, and pouches for included lead set and accessories.

#### **Internal/external data storage**

Up to 10 custom vector storage

Up to 10 000 sets of single phase results internal storage

Transferable via USB 2.0 drive

USB-C connection to PC (EXP ONLY)

#### **Communication/control software**

USB Interface for PC download with custom GUI

#### **Display**

Full colour 88 mm (3.5 in) 320 x 240 px Hi-bright LCD screen with 'auto dim' and 'auto off' to preserve battery life

#### **Printer (optional)**

51 mm (2in) thermal printer

Prints all measurement data displayed on GUI

### **Environmental**

![](_page_9_Picture_244.jpeg)

10

![](_page_9_Picture_34.jpeg)

![](_page_9_Picture_35.jpeg)

### **Max Technical Specifications**

### **TTR**

![](_page_10_Picture_229.jpeg)

11

![](_page_10_Picture_5.jpeg)

![](_page_10_Picture_6.jpeg)

### **Connections and controls**

![](_page_11_Figure_2.jpeg)

**NOTE :** TTRU1-EXP model shown. Test Mode selector and PC Data Download will vary by model.

12

![](_page_11_Picture_5.jpeg)

![](_page_11_Picture_6.jpeg)

### **PC Software Installation**

Before installing PC software, contact your IT department. Your IT department can assist with install and provide administrator approval if required.

Control of the TTRU1 is possible from the built-in touchscreen or from a USB connected PC with the PC software installed. To install the PC SW:

- 1. Locate the TTRU1 PC software installer
	- a. From the TTRU1
		- I Connect the TTRU1 to a PC with the included USB cable
		- II Turn on the TTRU1
		- III After initialization, a CD drive will appear on the PC which contains the software
		- IV Locate the file named TTRU1\_installer\_X.xxx.exe. X.xxx is the version.
	- b. From the internet
		- I
		- II Download the latest PC installer
- 2. Double click to launch the installer
- 3. Select a language for the install and click OK.

![](_page_12_Picture_119.jpeg)

4. Click Next on the welcome screen

![](_page_12_Picture_17.jpeg)

![](_page_12_Picture_120.jpeg)

![](_page_12_Picture_20.jpeg)

#### **PC Software Installation**

5. Review the license agreement and click I Agree

![](_page_13_Picture_55.jpeg)

6. Choose components and select Next. Defaults recommended.

![](_page_13_Picture_56.jpeg)

7. Select Install Location and click Install. Defaults recommended.

![](_page_13_Picture_6.jpeg)

![](_page_13_Picture_57.jpeg)

![](_page_13_Picture_9.jpeg)

8. Click Finish to complete the install.

![](_page_14_Picture_28.jpeg)

![](_page_14_Picture_4.jpeg)

![](_page_14_Picture_5.jpeg)

### **PC Software Update**

### **PC Software Update**

When updating to a new version of the TTRU1 software, the installer will remove the installed version of software.

- 1. Locate the updated TTRU1 PC software installer
	- a. From the TTRU1
		- I Connect the TTRU1 to a PC with the included USB cable
		- II Turn on the TTRU1
		- III After initialization, a CD drive will appear on the PC which contains the software

IV Locate the file named **TTRU1\_installer\_X.xxx.exe**. X.xxx is the version.

b. From the internet

I

- II Download the latest PC installer
- 2. Double click to launch the installer
- 3. Click OK to remove the previous TTRU1 version

![](_page_15_Picture_112.jpeg)

4. Click Next on the welcome screen

![](_page_15_Picture_16.jpeg)

16

![](_page_15_Picture_19.jpeg)

5. Click Next on the uninstall TTRU1 software screen

![](_page_16_Picture_48.jpeg)

 $< 8$ ack

Uninstall

Cancel

17

Nullsoft Install System v3.03 -

![](_page_16_Picture_5.jpeg)

### **PC Software Update**

7. Click Finish

![](_page_17_Picture_52.jpeg)

8. Proceed with the installation instructions from PC Software Installation

### **PowerDB Installation**

PowerDB can import TTRU1 data.

To install PowerDB, download the latest version from www.powerdb.com. Follow the instructions on screen to install PowerDB.

18

![](_page_17_Picture_8.jpeg)

![](_page_17_Picture_9.jpeg)

### **Initialization and Power Off**

Press the power button to turn on the TTRU1. After turning on the TTRU1, the Megger logo will display, followed by the screen corresponding to the rotary knob position.

Press the power button to put the TTRU1 into sleep mode. While in sleep mode, the power button can be pressed again and the TTRU1 will immediately turn back on. If the power button is not pressed within 15 minutes, the instrument will shut down.

Press and hold the power button for 3 seconds to shut down the TTRU1. While holding, a timer will appear on screen. When the timer finishes counting down, release the power button and the TTRU1 will shut down.

In the event that the TTRU1 becomes unresponsive, press and hold the power button for 10 seconds. This will force shut down the TTRU1 and return it to a proper operating state.

![](_page_18_Picture_6.jpeg)

![](_page_18_Picture_7.jpeg)

![](_page_18_Picture_8.jpeg)

### **Rotary Knob Functions**

The rotary knob is used to select different functions of the TTRU1. Move the rotary knob to the left or right to select the desired function. Some functions may have more than one rotary knob position.

![](_page_19_Figure_3.jpeg)

![](_page_19_Picture_5.jpeg)

The 8 buttons shown below are the primary controls for the TTRU1. The four rectangle buttons will be mapped to functions displayed on screen directly above the buttons. The enter, delete, and save buttons will have different functions based on the screen displayed. The play button will start and stop tests when the rotary button is set to TTR, Go/No Go (ADV and PRO models), and Impedance testing (EXP model).

![](_page_20_Picture_3.jpeg)

21

![](_page_20_Picture_5.jpeg)

![](_page_20_Picture_6.jpeg)

### **TTR Screen**

When the rotary knob is set to TTR, the TTR test setup screen will be displayed. The TTR screen displayed with vary based on model. The differences are shown below.

![](_page_21_Picture_3.jpeg)

![](_page_21_Picture_4.jpeg)

TTRU1 BASIC TTR Screen TTRU1 ADV, PRO, and EXP TTR Screen

# **TTRU1 BASIC Test Setup**

Press the enter key to select the maximum test voltage from the following options: 1 V, 4 V, 8V, 16 V, 32 V, or 50V.

Vectors can be changed with the SELECT VECTOR button. Vectors available are 1ph0, CT, and PT.

With 1ph0 selected, press the PRIMARY button to set the tap and L-L voltage for the primary winding. Press the SECONDARY button to set the tap or connection and L-L voltage for the secondary winding.

![](_page_21_Picture_10.jpeg)

Use the up and down arrows to change the highlighted value. Use the left and right arrows to select a value to change. Press the enter button to return to the previous screen without saving changes. Press and hold the delete button to discard changes. Press the save button to save changes and return to the previous screen.

![](_page_21_Picture_13.jpeg)

![](_page_21_Picture_14.jpeg)

With CT selected, press the PRIMARY button to set the winding, connection, and amps for the primary winding. Press the SECONDARY button to cycle through secondary Amp selections

![](_page_22_Figure_2.jpeg)

![](_page_22_Picture_86.jpeg)

With PT selected, press the PRIMARY button to set the primary winding voltage.

Press the SECONDARY button to set the winding, connection, and L-L voltage for the secondary winding.

![](_page_22_Picture_87.jpeg)

![](_page_22_Picture_88.jpeg)

![](_page_22_Picture_8.jpeg)

23

![](_page_22_Picture_11.jpeg)

### **TTR Screen**

Press the TEST ID button with any vector selected to enter a TEST ID. Use the up, down, left, and right arrows to select a character, change upper case to lower case, or to show numbers. Press the select button to enter a character. Press the delete button to delete the last character entered. Press and hold the delete button to discard changes and return to the TTR setup screen. Press the Save button to save the TEST ID.

![](_page_23_Picture_59.jpeg)

Press the Play button to start a test.

If a TEST ID was not entered when the PLAY button was pressed, the TTRU1 will ask the user if they would like to enter a test ID. Click the buttons below the green check mark to use the default TEST ID. Click the buttons under the red cross and the TEST ID entry screen will be displayed.

![](_page_23_Picture_5.jpeg)

24

![](_page_23_Picture_7.jpeg)

![](_page_23_Picture_8.jpeg)

#### **TTRU1 BASIC, ADV, PRO, and EXP TTR Test in Progress**

With a TEST ID entered, clicking the play button will show a brief countdown, followed by a test in progress screen.

![](_page_24_Picture_82.jpeg)

![](_page_24_Picture_83.jpeg)

#### **TTRU1 BASIC Test Complete**

When the ratio test completes, the result will be automatically saved to the instrument. Results will also automatically save to a USB thumb drive if inserted into the TTRU1.

The results screen will show the measured ratio, test voltage, test current, and polarity (subtractive – or additive +). If primary and secondary voltage or current are entered, calculated ratio and % error will be displayed. If the polarity measured does not match the test setup, the polarity will be highlighted in red.

Press the primary and secondary buttons to change the tap, voltage, connection, or winding values. The TEST ID will be saved automatically when new primary or secondary information is entered. Changing the TEST ID will also automatically save the test.

If a thumb drive was not present when the test completed, insert a USB thumb drive and select the SAVE TO USB button to save the result.

Connect the USB Printer to the TTRU1 and select the PRINT button to print the results.

Press the enter button to return to the TTR Test Setup screen. The TEST ID will automatically increment to facilitate data grouping.

![](_page_24_Picture_84.jpeg)

25

![](_page_24_Picture_15.jpeg)

#### **TTRU1 ADV TTR Test Setup**

The operation of the TTRU1 ADV is comparable to the TTRU1 BASIC. Key changes are highlighted below.

![](_page_25_Picture_3.jpeg)

Clicking the SAVE button will save the vector, primary, and secondary winding information as a custom vector based on the TEST ID. Custom vector primary and secondary winding information can be updated and resaved to update the custom vector. Up to 10 custom vectors can be saved.

![](_page_25_Picture_78.jpeg)

![](_page_25_Picture_79.jpeg)

Click SETUP to view a list of vectors, including saved custom vectors.

![](_page_25_Picture_80.jpeg)

Use the up and down buttons to change the displayed vector. Press the enter button to select the displayed vector. The instrument will return to the test setup screen with the vector selected.

Vectors can be hidden from display by pressing the delete button. Hidden vectors can be redisplayed in settings.

26

![](_page_25_Picture_11.jpeg)

![](_page_25_Picture_12.jpeg)

Custom vectors can be deleted by clicking the delete button when they are selected. Confirmation is required when deleting custom vectors. Click the green check mark button(s) to confirm deletion and click the red cross button(s) to cancel deletion of the custom vector.

![](_page_26_Picture_61.jpeg)

A single phase vector that has multiple secondary connections have the connections options limited to those available. For example, 1Ø TX 1Ph0 #2 has two secondary connections: X1-X2, and X1-X3. When configuring the secondary voltage, the options to select will be X1-X3, X1-2, and N/A.

![](_page_26_Picture_62.jpeg)

![](_page_26_Picture_5.jpeg)

27

![](_page_26_Picture_8.jpeg)

### **TTRU1 PRO TTR Test Setup**

The operation of the TTRU1 PRO is comparable to the TTRU1 ADV. Key changes are highlighted below.

![](_page_27_Picture_3.jpeg)

Press the enter key to select the maximum test voltage from the following options: 1 V, 4 V, 8V, 16 V, 32 V, 50 V, 80 V, or 125 V. Voltages above 50 V will use the step up method of ratio testing.

Three phase vectors are selectable from the vector list. Not all three phase vectors are presented, but common configurations can be found.

With a three phase vector selected, clicking the test button will present an intermediate screen. The intermediate screen is used to select which phase is being tested. Use the left or right arrows to select the phase to test, then press the play button to start the test.

![](_page_27_Figure_7.jpeg)

A custom vector can be upgraded to a custom nameplate in settings. When a custom nameplate is selected, the primary and secondary winding information cannot be changed – only the different taps or connections associated with the nameplate can be selected.

28

![](_page_27_Picture_10.jpeg)

![](_page_27_Picture_11.jpeg)

### **TTRU1 PRO TTR Results**

In place of additive/subtractive phase deviation, the results screen of the TTRU1 PRO shows phase deviation. This is a more accurate representation of the relationship between the primary and secondary winding.

![](_page_28_Picture_82.jpeg)

![](_page_28_Picture_83.jpeg)

When testing three phase vectors, using the enter button to return to the test setup and then pressing play will highlight the next phase to be tested, guiding the customer through all three phases of tests.

#### **TTRU1 EXP TTR Test Setup**

The operation of the TTRU1 EXP is comparable to the TTRU1 PRO. Key changes are highlighted below.

![](_page_28_Figure_8.jpeg)

Press the enter key to select the maximum test voltage from the following options: 1 V, 4 V, 8V, 16 V, 32 V, 50 V, 80 V, 125 V, 160 V, 200 V, or 250 V. Voltages above 50 V will use the step up method of ratio testing.

29

![](_page_28_Picture_12.jpeg)

### **TTRU1 ADV and PRO Go/No Go Impedance Test Setup**

The Go/No Go impedance test of the TTRU1 is very similar for the ADV and PRO units. The only difference

![](_page_29_Picture_3.jpeg)

The vector select options, including custom vectors, are the same as the TTR Test Setup. Please refer to the previous sections for selecting vectors.

When testing three phase vectors with the TTRU1 PRO, the TTRU1 will guide the user through testing each phase

### **TTRU1 ADV and PRO Go/No Go Impedance Test in Progress**

With a TEST ID entered, clicking the play button will show a brief countdown, followed by a test in progress screen.

![](_page_29_Picture_8.jpeg)

30

![](_page_29_Picture_10.jpeg)

![](_page_29_Picture_11.jpeg)

#### **TTRU1 ADV and PRO Go/No Go Impedance Test Results**

When testing is complete, the TTRU1 will report pass or fail for open circuits, short circuits, inductance, and induction

![](_page_30_Picture_54.jpeg)

Open circuit ensures continuity through a winding.

Short circuit ensures no short circuits between winding terminals.

Inductance checks that the winding has a minimum inductance (no capacitance).

Induction checks that there is some ratio transformation between the primary and secondary windings, but only from a pass/fail criteria.

![](_page_30_Picture_9.jpeg)

![](_page_30_Picture_10.jpeg)

#### **TTRU1 EXP Short Circuit Impedance / Leakage Reactance Test Setup**

The short circuit impedance / leakage reactance test is only available in the TTRU1 EXP.

![](_page_31_Figure_3.jpeg)

As with TTR, pressing enter will change the maximum test voltage.

Pressing the KVA and Z% button enables entry of KVA/MVA and impedance % values. These values will be used to

![](_page_31_Picture_6.jpeg)

Pressing save will create a custom vector or update the selected custom vector ID with the KVA and Z% information.

32

![](_page_31_Picture_9.jpeg)

![](_page_31_Picture_10.jpeg)

#### **TTRU1 EXP Short Circuit Impedance / Leakage Reactance Test in Progress**

With a TEST ID entered, clicking the play button will show a brief countdown, followed by a test in progress screen.

![](_page_32_Picture_63.jpeg)

![](_page_32_Picture_64.jpeg)

#### **TTRU1 EXP Short Circuit Impedance / Leakage Reactance Test Complete**

When testing is complete, Z % will be displayed. If temperature correction is enabled in settings, the Z % result will be corrected to the specified temperature. The Z % value will be compared to the nameplate value, and if the limit in settings is exceeded, the result will be displayed in red.

![](_page_32_Picture_65.jpeg)

Click and hold the enter button for three seconds to view additional test information, including measured impedance, reactance, inductance, power factor, and AC resistance, and test voltage and current.

Press enter to return to the test setup. If testing three phase transformers, the TTRU1 will guide testing to the next phase.

![](_page_32_Picture_12.jpeg)

#### **TTRU1 PRO and EXP Results**

#### **All Results**

Saved results can be viewed on the TTRU1 PRO and EXP models only.

![](_page_33_Picture_116.jpeg)

Test results are listed with a test number, Test ID, Date of test, Result type (Ratio, Go/No Go, or Z%), and % error. % error will be blank if primary or secondary information was not saved with the result. % error will be Pass or Fail if the result is a go/no go impedance test.

Press enter to view the selected result.

Press delete to the selected results. Deleting a result requires confirmation before the deletion is completed.

Press and hold the delete button until the "Release!" message is displayed to delete all results. Confirmation is also required to delete all results.

Press Export All to export all results to a usb thumb drive.

Press the sort button to change the sorting. The following sort options are available:

- Date (descending)
- Date (ascending)
- Test ID (A-Z)
- Test ID (Z-A)
- % Error (descending)
- % Error (ascending)

Press the previous button to go to the previous result in the list

Press the next button to go to the next result in the list

34

![](_page_33_Picture_20.jpeg)

![](_page_33_Picture_21.jpeg)

## **1.800.561.8187** www.  $\overline{\mathbf{C}}$   $\overline{\mathbf{m}}$  .com information@itm.com

### **Individual Results**

![](_page_34_Picture_47.jpeg)

Viewing individual results is the same as viewing results after a test completes, with a few notable changes.

Press enter to return to the All Results screen.

Press the play button to load the test setup for TTR and Impedance testing. After pressing the play button, the TTRU1 will instruct the user to choose the appropriate rotary knob position. Once the rotary knob is set to the correct position, the test setup will load on the display.

![](_page_34_Picture_48.jpeg)

35

![](_page_34_Picture_8.jpeg)

![](_page_34_Picture_9.jpeg)

### **Settings**

Turn the Rotary Knob to Settings to view the settings screen

![](_page_35_Picture_121.jpeg)

Press the up and down button to change the selected settings

- **Measurement and Limits**
- **-** Regional
- Display / Battery
- **Vector List**
- **Factory Settings**
- **Press the right arrow button to view the selected settings options**

#### **Measurement and Limits**

![](_page_35_Picture_122.jpeg)

Press the back button to return to the settings screen without saving the changes

Press and hold the delete button until the "Release!" message is displayed to discard changes made to the settings.

Press the save button to save changes to the settings

Press the up and down arrow to select a setting to change

Press the left and right arrow to adjust the selected setting

Available settings in Measurement and Limits

- Max Test Voltage Options
	- **TTRU1 BASIC** 
		- $-1, 8, 30$

![](_page_35_Picture_23.jpeg)

# **1.800.561.8187** www.ITM.com information@itm.com

36

- **TTRU1 ADV** 
	- $-1, 8, 30, 50$
- **TTRU1 PRO** 
	- 1, 8, 30, 50, 80, 125
- **TTRU1 EXP** 
	- 1, 8, 30, 50 80, 125, 160, 200, 250
- $\blacksquare$  Frequency (Hz)
	- 50, 60
- **Test Buzzer** 
	- On, Off
- **Standard** 
	- $-$  ANSI (H,X)
	- $\blacksquare$  IEC (1U,2U)
	- Australian (A#, a#)
	- $\bullet$  GOST (A,a)
- **Taps** 
	- $-1,2,3$
	- $-1R,N,1L$
	- $+1,0,-1$
	- $A, B, C$
- Ratio Error Limit
	- 0.5%, 1.0%, 1.5%, 2.0%
- Ratio Display
	- TTR, TNR
- Ratio Evaluation
	- % Error, Pass/Fail
- Phase Dev Limit (TTRU1 PRO, TTRU1 EXP)
	- 0.5°, 1.0°, 5.0°
- **Winding Temp (TTRU1 EXP)** 
	- 0°C to 85 °C, 1°C increment
- Correct to Temp (TTRU1 EXP)
	- 0°C to 85 °C, 1°C increment
- Correct Z% to Temp (TTRU1 EXP)
	- **Enabled, Disabled**

37

![](_page_36_Picture_36.jpeg)

![](_page_36_Picture_37.jpeg)

### **Regional**

![](_page_37_Picture_2.jpeg)

Press the back button to return to the settings screen without saving the changes

Press and hold the delete button until the "Release!" message is displayed to discard changes made to the settings.

Press the save button to save changes to the settings

Press the up and down arrow to select a setting to change

Press the left and right arrow to adjust the selected setting

Press the edit button to adjust date and time settings

Available settings in Regional

- **Language** 
	- **English, German, French, Spanish**
- **Number format** 
	- 1,000.00, 1.000,00
- Date Format
	- MM/DD/YYYY, DD/MM/YYYY, YYYY/MM/DD
- **Date** 
	- Adjust Year, Month, Day using up, down, left, and right buttons. Press discard to return to the regional settings without saving changes. Press save to return to the regional settings with saving changes.
- Time Format
	- **12H, 24H**
- **Time** 
	- Adjust hours, minutes, and AM/PM using up, down, left, and right buttons. Press discard to return to the regional settings without saving changes. Press save to return to the regional settings with saving changes.

38

![](_page_37_Picture_23.jpeg)

![](_page_37_Picture_24.jpeg)

### **Display / Battery**

![](_page_38_Picture_91.jpeg)

Press the back button to return to the settings screen without saving the changes

Press and hold the delete button until the "Release!" message is displayed to discard changes made to the settings.

Press the save button to save changes to the settings

Press the up and down arrow to select a setting to change

Press the left and right arrow to adjust the selected setting

Press the edit button to adjust date and time settings

Available settings in Display / Battery

- Auto Off
	- 60s, 120s, 300s, 20 minutes
- Screen Brightness
	- $-1,2,3,4,5,6,7$
- **Battery** 
	- Alkaline, NiMH

39

![](_page_38_Picture_17.jpeg)

![](_page_38_Picture_18.jpeg)

### **TTRU1 ADV, PRO, and EXP Vector List**

### **TTRU1 ADV, PRO, and EXP Vector List**

The vector list is unavailable in the TTRU1 BASIC model.

![](_page_39_Picture_53.jpeg)

![](_page_39_Picture_54.jpeg)

Press the up and down arrows to change vectors

Press the Hide button to hide the selected vector from the display list in TTR or Impedance testing

Press the Show button to show the selected vector from the display list in TTR or Impedance testing

Press the Delete button to delete custom vectors

Change the rotary dial position to exit the vector list

![](_page_39_Picture_12.jpeg)

### **TTRU1 PRO and EXP Custom Nameplates**

With a custom vector selected, press the edit button to enter complete nameplate information.

![](_page_40_Picture_220.jpeg)

Press the up and down arrows to select a nameplate field to edit.

Nameplate fields available to edit:

- Test ID
- $\blacksquare$  Single phase transformer with multiple connections
	- **Primary Voltage**
	- **Connections Voltage**
	- KVA
	- $-7%$
- Three Phase transformer
	- **Primary** 
		- **L-L Voltage**
		- $Z\%$
		- **Tap Labels**
		- # Taps
		- **Tap voltage**

- Edit each tap voltage based on # of taps and labels

- **Secondary** 
	- **L-L Voltage**
	- **Tap Labels**
	- # Taps
	- **Tap voltage** 
		- Edit each tap voltage based on # of taps and labels
- **Potential Transformer** 
	- **Secondary Voltage**
	- **Primary Winding Label**
	- Primary # taps
	- **Connection Voltages**
- **Current Transformer** 
	- **Secondary Amps**
	- **Primary Winding Label**
	- Primary # Taps
	- Primary connection Amps

41

![](_page_40_Picture_38.jpeg)

## **1.800.561.8187** www.  $\overline{\mathbf{C}}$   $\overline{\mathbf{m}}$  .com information@itm.com

**Factory Reset Settings**

### **Factory Reset Settings**

![](_page_41_Picture_2.jpeg)

Choose to confirm or cancel after selecting factory reset settings.

42

![](_page_41_Picture_6.jpeg)

### **Info / Warnings**

Turn the Rotary Knob to Info to view the information and warning screen

![](_page_42_Picture_62.jpeg)

Software, hardware, and build support package versions and serial number will be displayed.

Press the warning button to view the warnings

Press the Export Data button to export results and logs

Press the update button to update the TTRU1 from a USB thumb drive.

Press the self check button to perform a self check.

![](_page_42_Picture_9.jpeg)

Follow the directions on screen to complete the device self check.

![](_page_42_Picture_13.jpeg)

**PowerDB Import**

### **PowerDB Import**

The combined 3Ø form can be used to import TTRU1 data into PowerDB.

44

![](_page_43_Picture_4.jpeg)

![](_page_43_Picture_5.jpeg)

### **Service**

#### **Troubleshooting**

The Troubleshooting Guide is designed to evaluate the reasons for a TTRU1 malfunction. The possible test set malfunctions and causes are listed below. Electronic circuit repairs should not be attempted in the field. Refer to Repair section.

#### **TTRU1 does not turn on**

- Check that the batteries inserted into the TTRU1 and in the proper orientation
- Check that the battery voltage is at acceptable levels for each battery.
- Hold the power button for 5 seconds. Press the power button again.
- Replace batteries.

#### **TTRU1 Reports test failed**

■ Check lead connections. Reference Nameplate to ensure leads are connected to the correct bushing.

#### **Printer not working**

- Check battery is inserted into printer
- Charge printer battery using supplied charger
- Check printer paper is inserted properly
- Check USB cable is plugged into printer
- Check USB cable is plugged into TTRU1 USB port
- Check printer is turned on by holding power button
- $\blacksquare$  Try other USB ports

#### **Cannot connect TTRU1 to PC**

*Contact your IT department for primary assistance when connecting any device to your PC.*

- Check USB-C end of cable is fully inserted into the TTRU1
- Check USB-A end of cable is fully inserted into PC
- Check the TTRU1 is powered on
- Check TTRU1 SW is installed
- Check TTRU1 is running
- Move USB cable to another USB port on your PC
- Try another USB Cable
- Try another PC

![](_page_44_Picture_30.jpeg)

## **1.800.561.8187** www.itm.com information@itm.com

 $45$ 

#### **Maintenance**

### **Maintenance**

Only qualified persons familiar with the hazards involved with high-voltage test equipment should perform maintenance. Read and understand Sections 1, 2, 3, 4, and 5 before performing any service.

The TTRU1 requires only periodic inspection. Inspect all hardware items to ensure all are in good condition.

The TTRU1 may be cleaned periodically. In so doing, do not allow water to penetrate panel holes. An all-purpose, household spray cleaner can be used to clean the panel. Polish with a soft, dry cloth. Clean the cables and mating panel receptacles with isopropyl or denatured alcohol applied with a clean cloth.

#### **Calibration**

A complete performance and calibration check should be made at least once every year. This will ensure that the TTRU1 is functioning properly over the entire measurement range. The TTRU1 calibration is performed on each new or repaired unit before sending it to a customer.

**Repairs**

46

![](_page_45_Picture_9.jpeg)

![](_page_45_Picture_10.jpeg)

# **Megger**

**This instrument is manufactured in the United States.**

**The company reserves the right to change the specification or design without prior notice.**

**Megger is a registered trademark**

**The Bluetooth® word mark and logos are registered trademarks owned by Bluetooth SIG, Inc and is used under licence.**

TTRU1\_UG\_EN\_V01 09 2023

© Megger Limited 2023

![](_page_46_Picture_7.jpeg)

![](_page_46_Picture_8.jpeg)